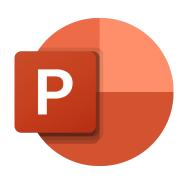

## Microsoft PowerPoint

How To Record Slideshow With Presenter Video

Req: Microsoft Office 365 for WIndows

## **STEPS**

- 1. Open the .ppt file to be recorded.
- 2. At Menu Bar, click at Slideshow > Record Slide Show > (the recording window should look like below).
- 3. Click RECORD once ready.
- 4. Once completed, click STOP and then Exit Recording Menu.
- 5. Save file at File > Save
- Export file as Video file at File > Export > Create a Video (choose Full HD 1080p) > Create Video >> Save as type MPEG-4
- 7. Rename Video file as Title-presentername.mp4

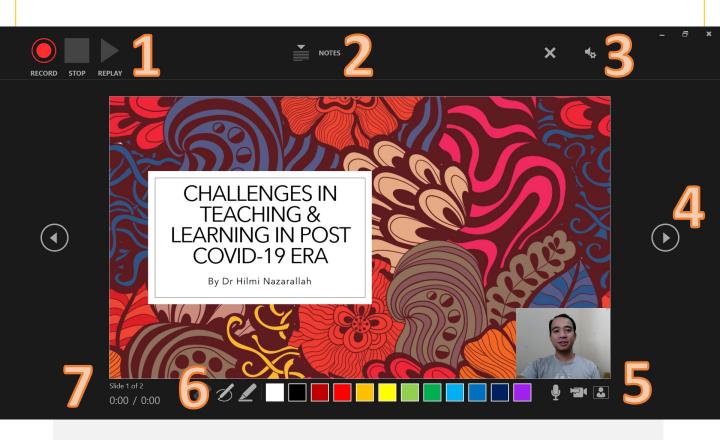

## **LEGENDS**

- 1. Recording Menu (RECORD, STOP, REPLAY)
- 2. Notes Menu (to add on notes to slide)
- 3. Additional Recording Menu (CLEAR RECORDING, MIC AND CAMERA SELECT)
- 4. Slide Navigation
- 5. MIC, Camera and Preview Toggle (To be turned on for recording)
- 6. Pen and Highlighter Menu
- 7. Slide Timeline (ensure that total slide time is within allocated time)